# Welcome to the PRACE 2021 Winter School hosted by IUCC

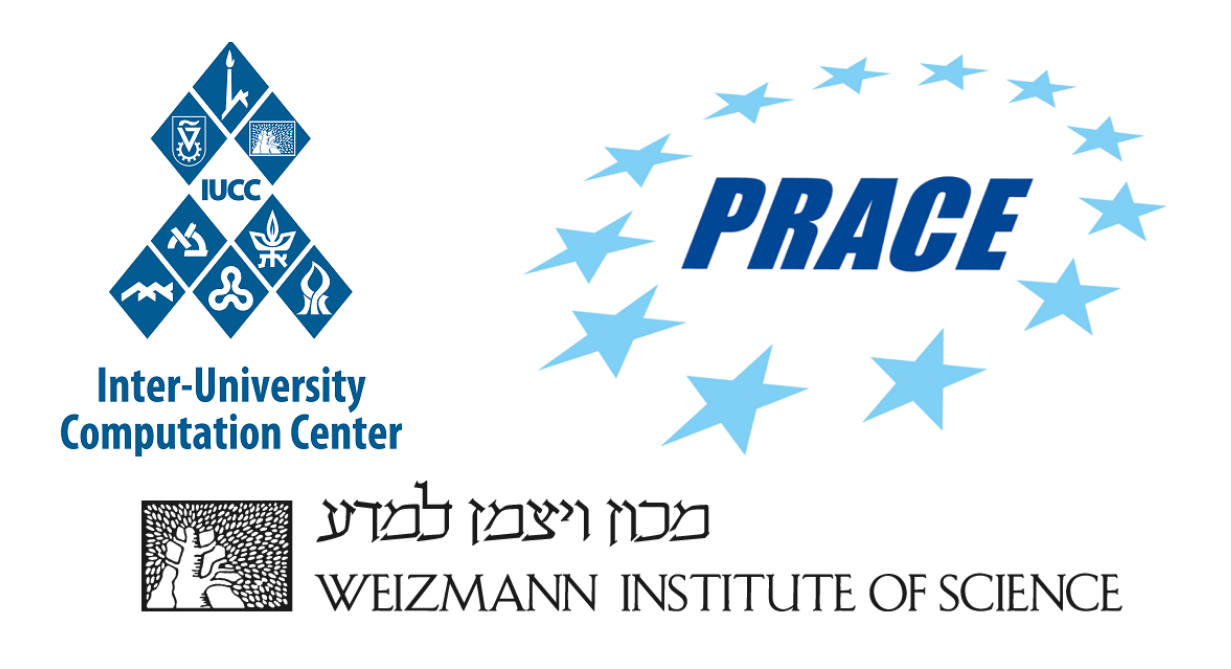

The following instructions will enable you to connect to the HPC resources we will be using on December 7 of the program.

**If you encounter any problems or have questions, please contact the team at:**

# **[hpc@weizmann.ac.il](mailto:hpc@weizmann.ac.il)**

# **Connection to the Weizmann Institute HPC cluster via VPN**

Each registered user will receive e-mail with subject: **"PRACE 2021 Winter School in Israel - VPN ACCESS".** This contains the link, username and Initial password of the VPN.

## Remote Connection via F5 Client VPN on Windows 10

To connect remotely to PRACE HPC system via F5 Client VPN in Windows, perform the following:

1. Use your browser (preferably CHROME) to access this link **[https://pracevpn.weizmann.ac.il](https://pracevpn.weizmann.ac.il/)** .

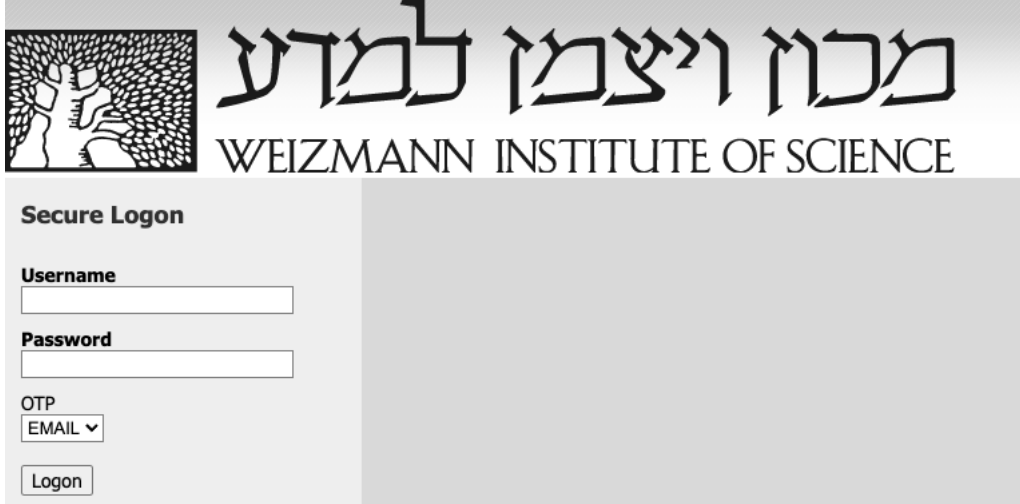

2. Enter your VPN User ID and password you received by email.

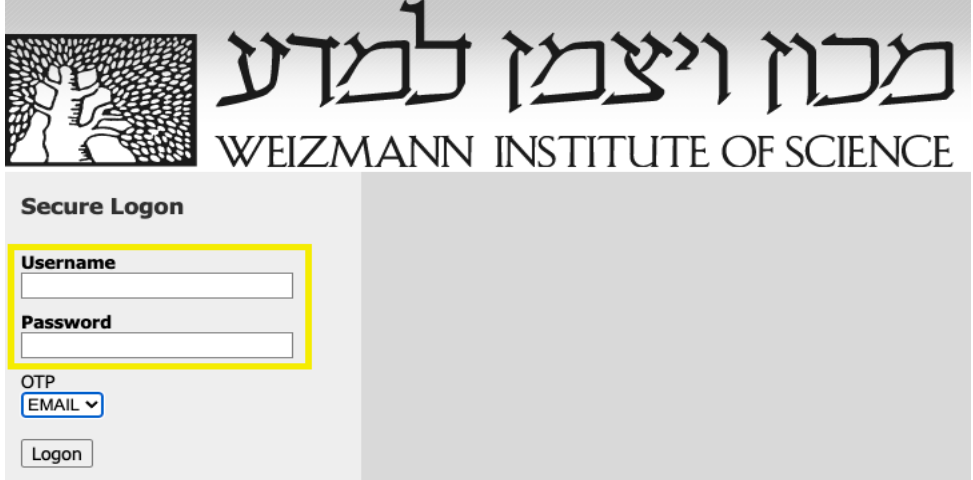

3. Select EMAIL as the method to receive an OTP (One Time Password) and click **Logon**.

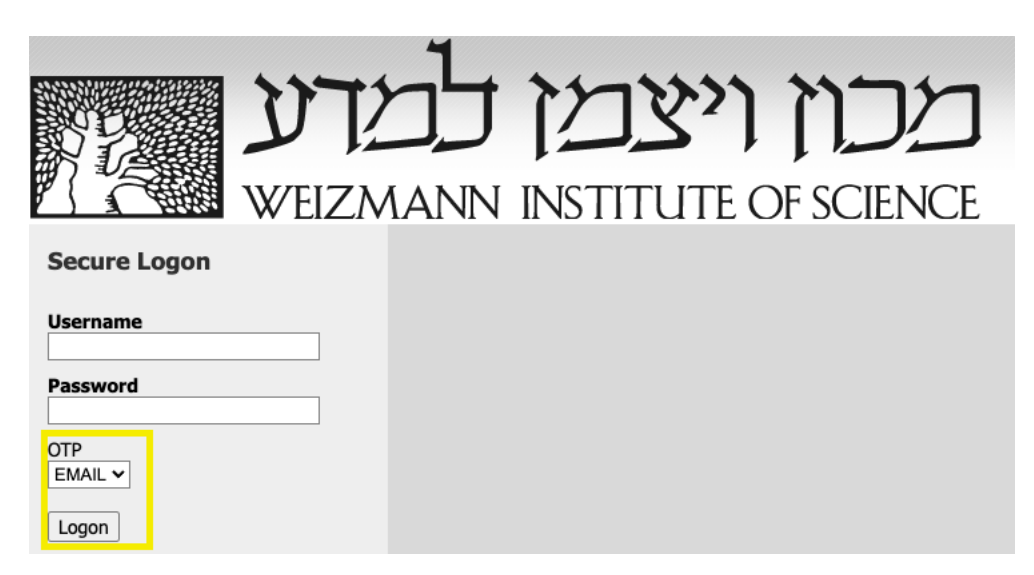

4. Enter the One Time Password received via **EMAIL** and click **Logon**.

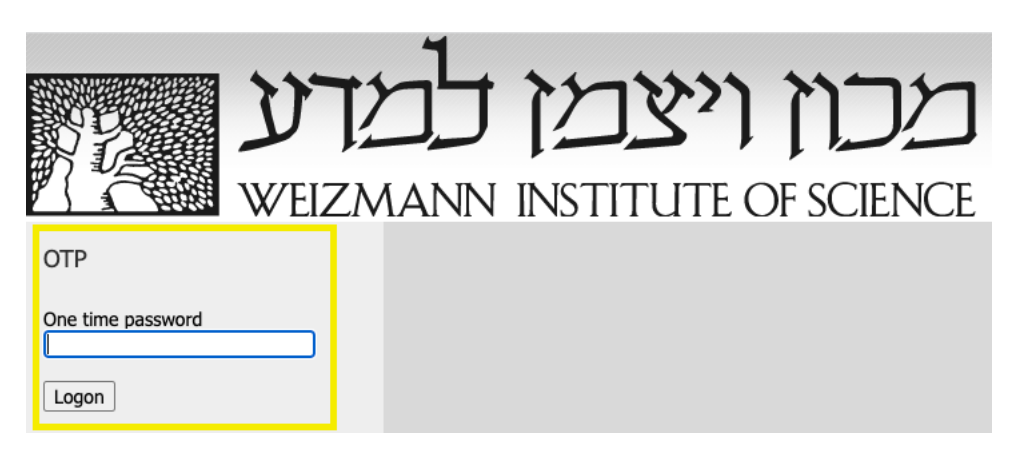

5. Click **Download** in the window that appears.

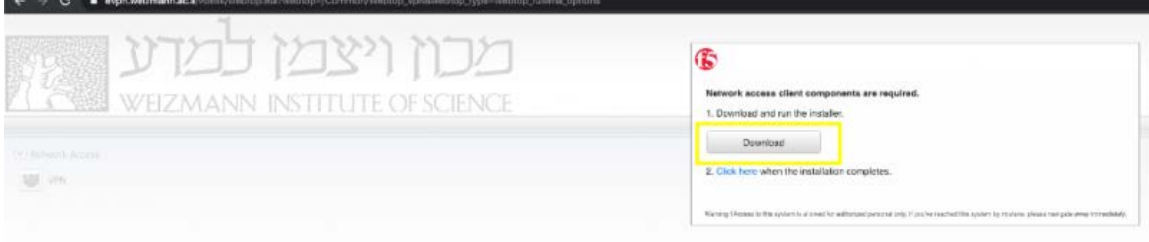

6. When the download finishes, double-click to run the downloaded **f5vpn\_setup.exe** file with your mouse.

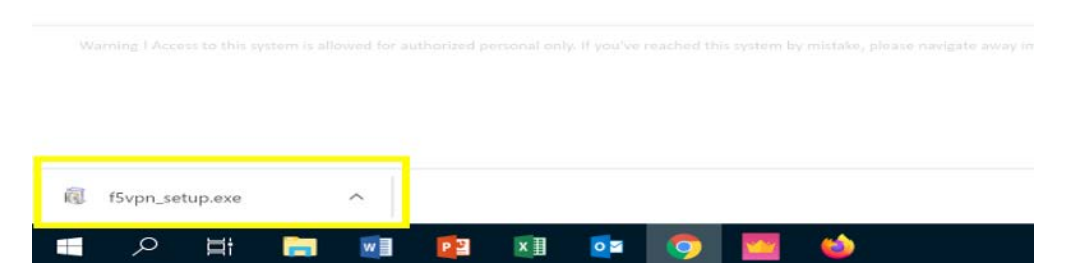

7. When requested to provide administrator permission for the installation, click **Continue**.

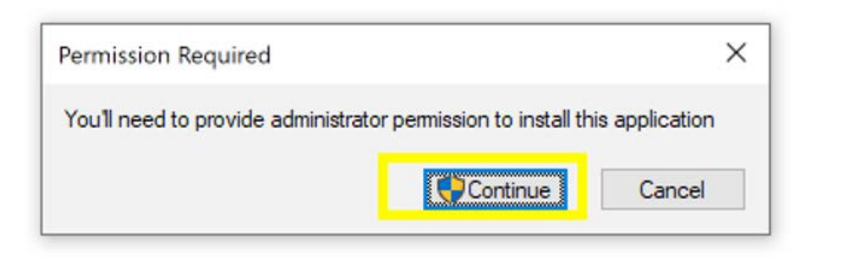

8. Click **Yes** in the next window that appears to continue the installation.

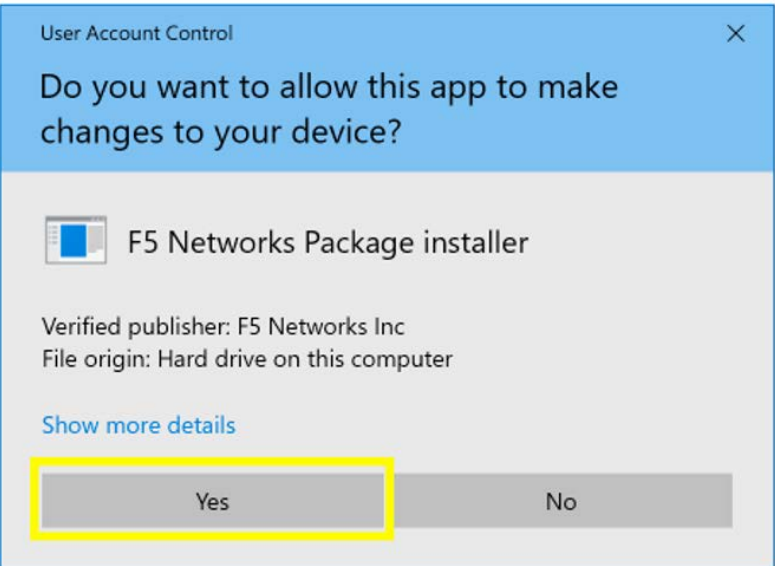

9. On completion and termination of the installation application, click **Click here** to connect.

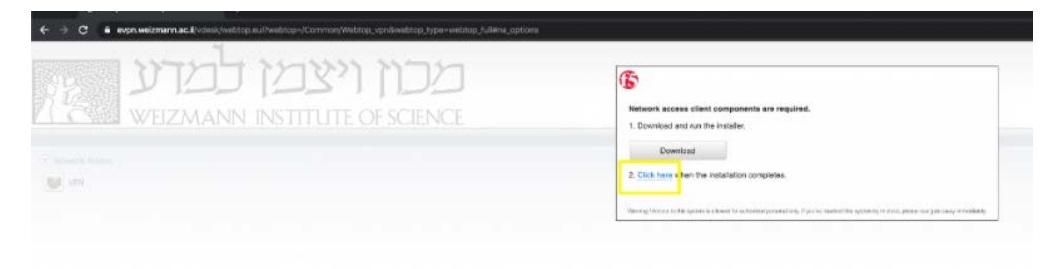

10. In the pop up window (with **Open F5 Networks VPN** in the title bar), click **Open F5 Networks VPN**.

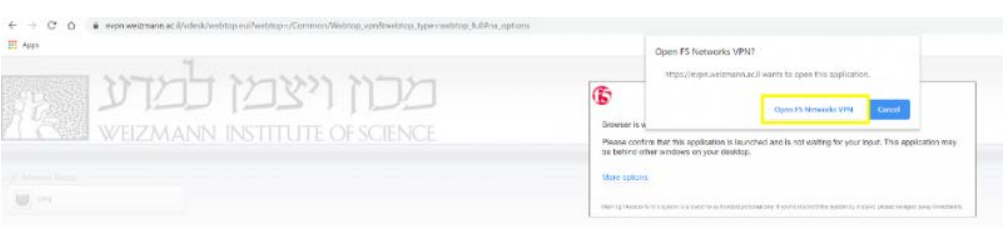

11. Select the **Add this site to your Trusted Sites list** option to confirm that you trust the target site.

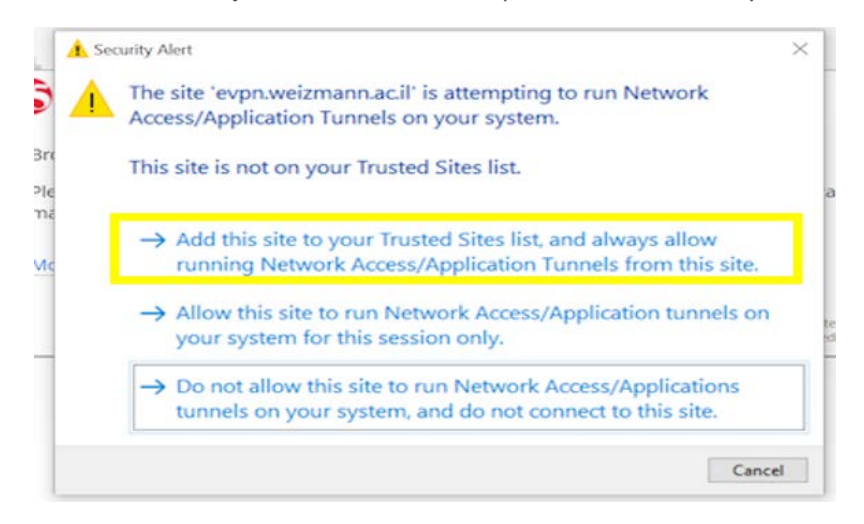

12. Click **Yes** in the next window.

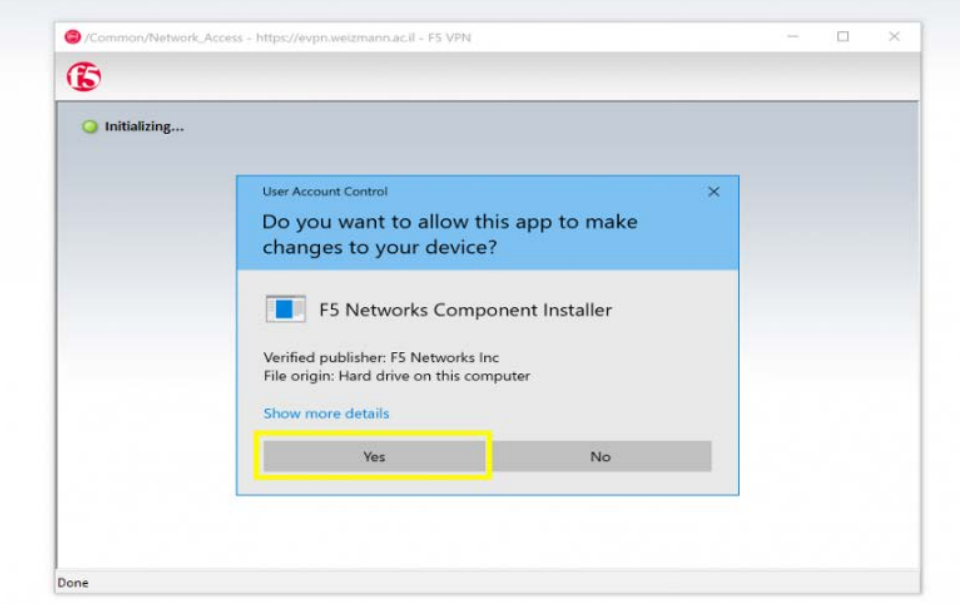

13. When the installation completes, click **Yes** again in the next window to initiate the connection.

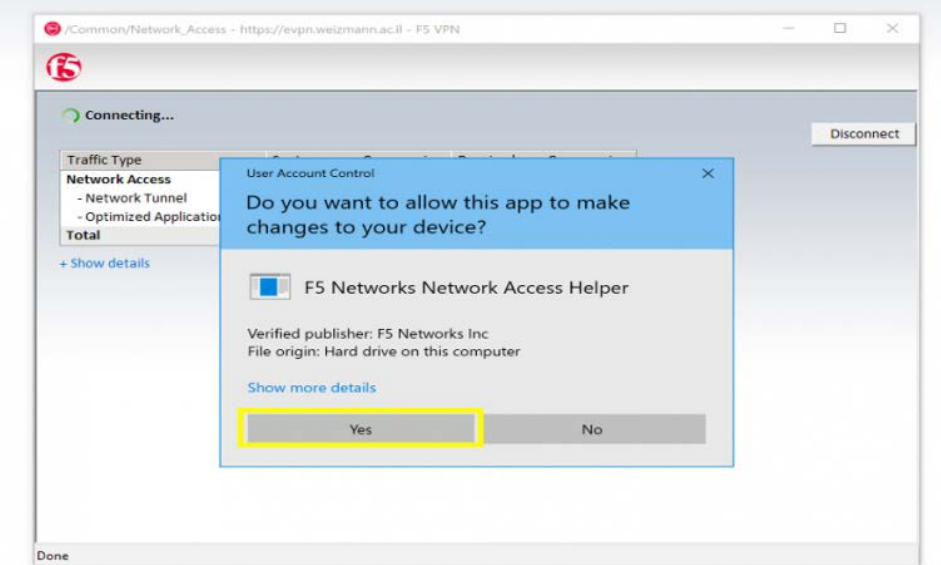

14. When your work is complete, double-click the **VPN F5 icon** in the Windows task bar notification area.

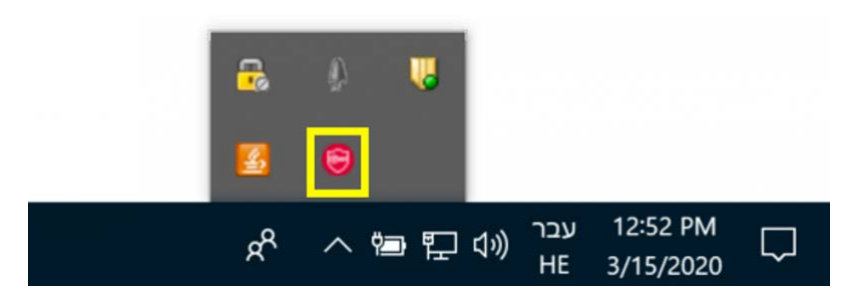

15. To disconnect from the network, click **Disconnect** in the window that appears.

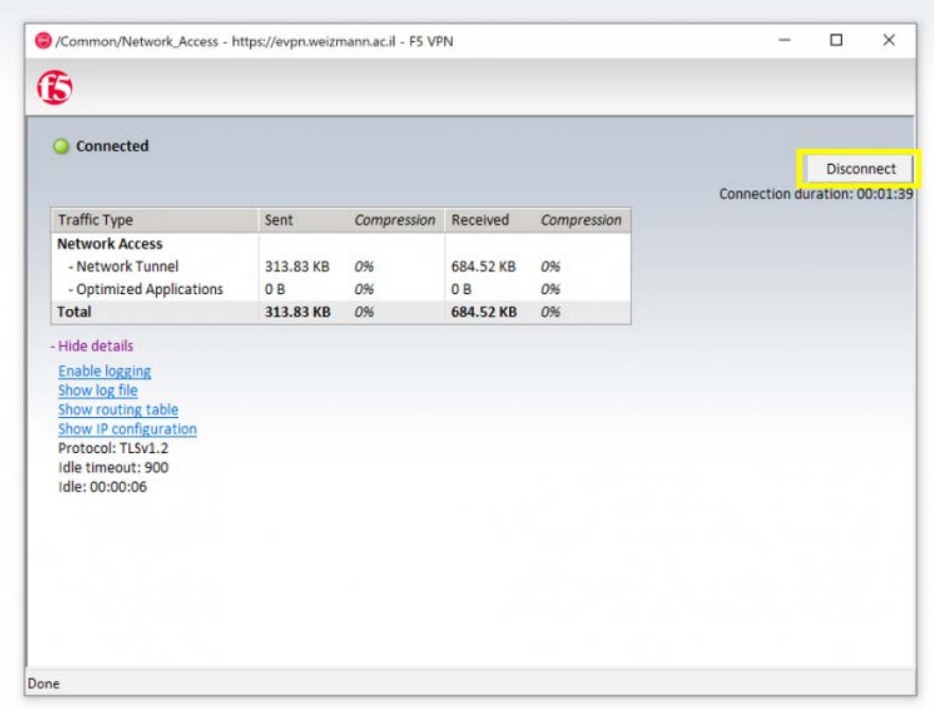

# Remote Connection via F5 Client VPN on Macintosh Computers

To connect from via F5 Client VPN perform the following:

1. Use your browser to access this link **[https://pracevpn.weizmann.ac.il](https://pracevpn.weizmann.ac.il/)**

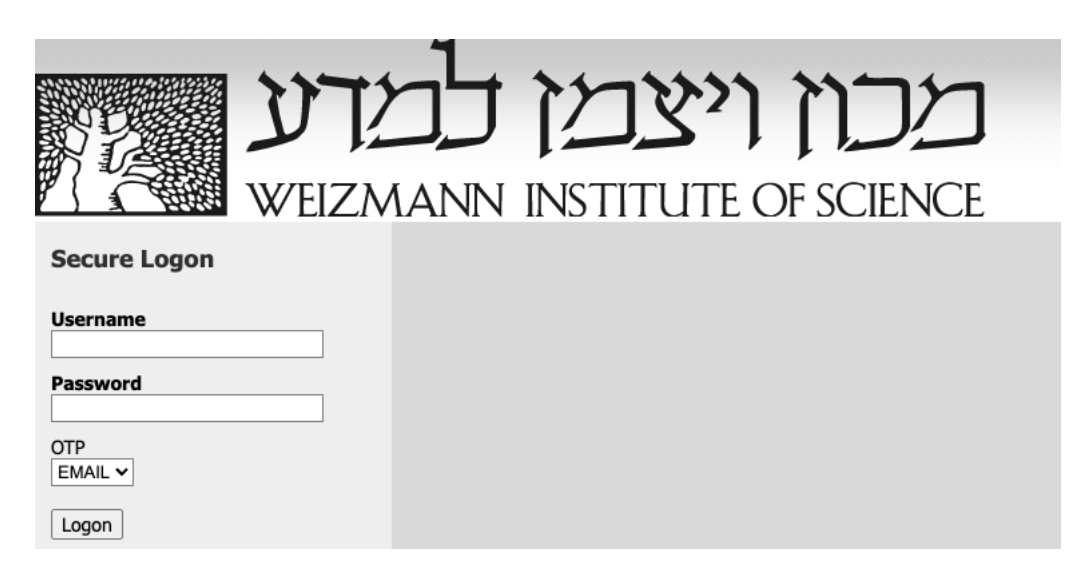

2. Enter your VPN User ID and password you received by email.

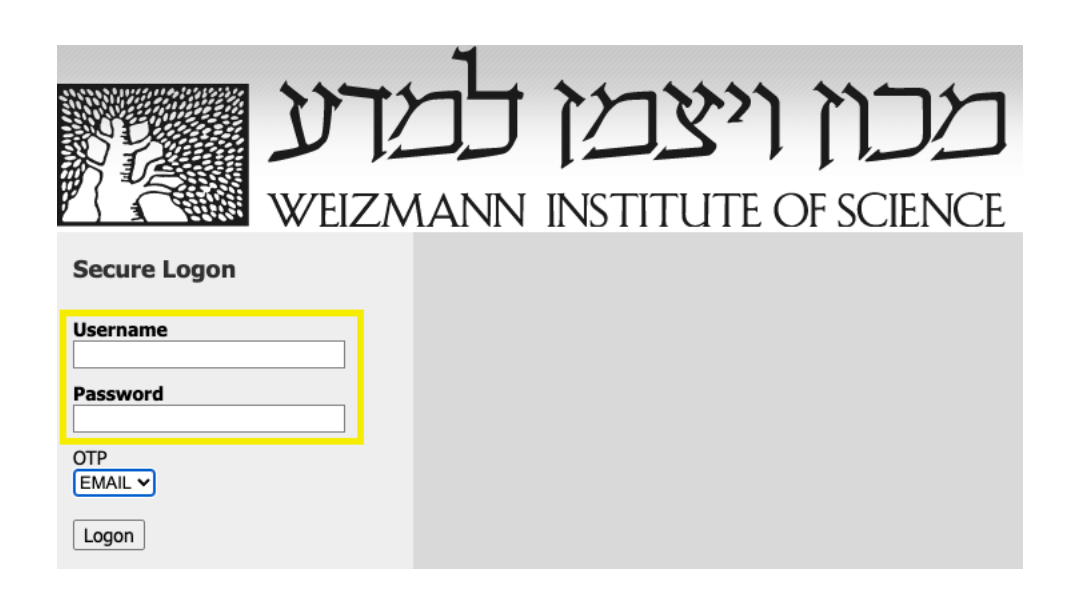

3. Select EMAIL as the method to receive an OTP (One Time Password) and click **Logon**.

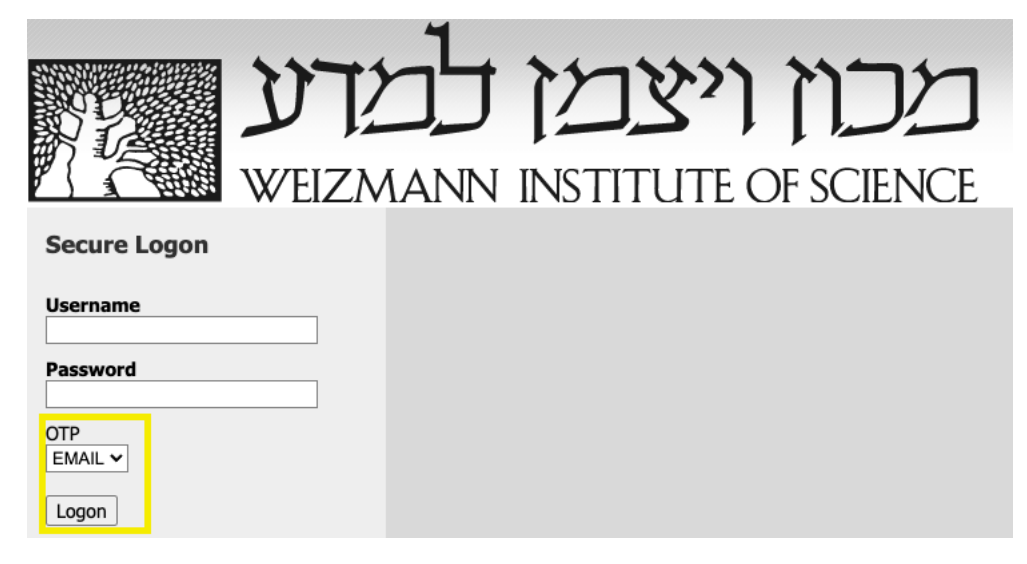

4. Enter the One Time Password received via **EMAIL** and click **Logon**.

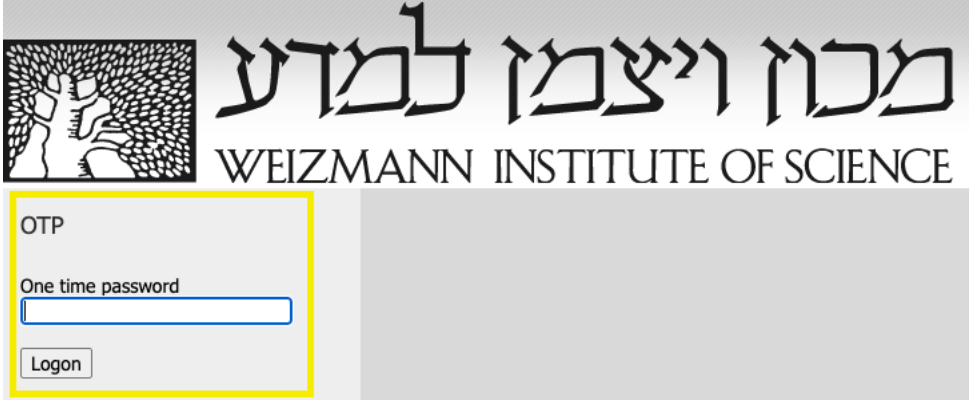

5. Click **More options** in the pop up window

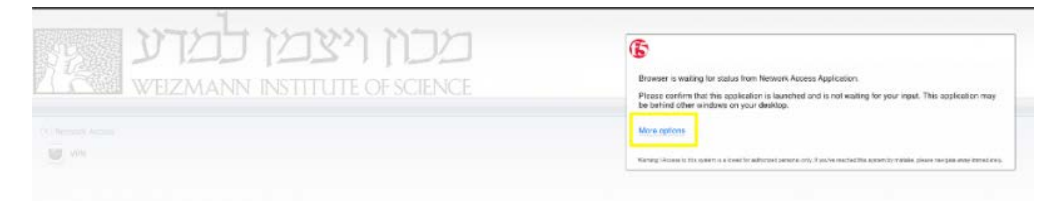

6. Click **Install/Reinstall Network Access Application** in the next window.

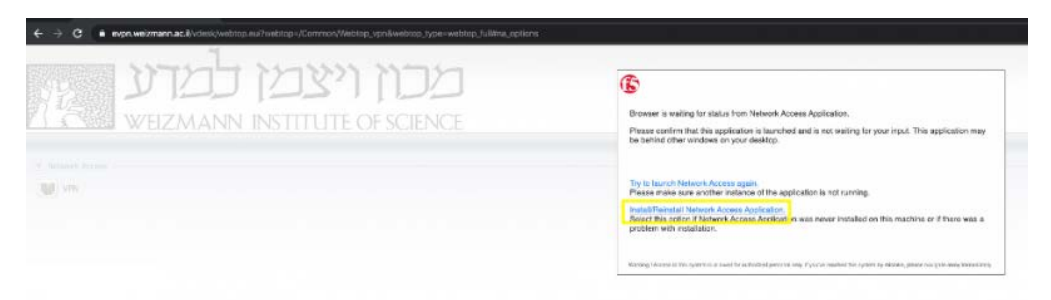

7. Click **Download** in the next window.

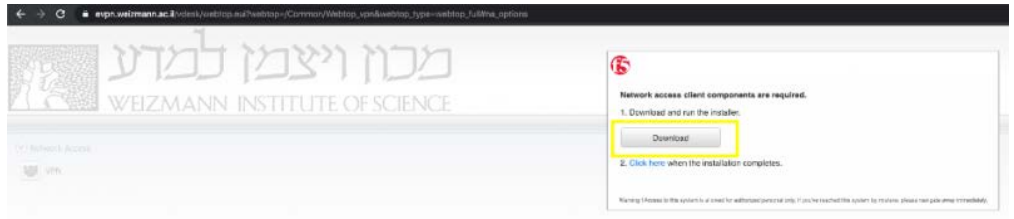

8. When the download finishes, double-click the **mac\_f5vpn.pkg** file with your mouse.

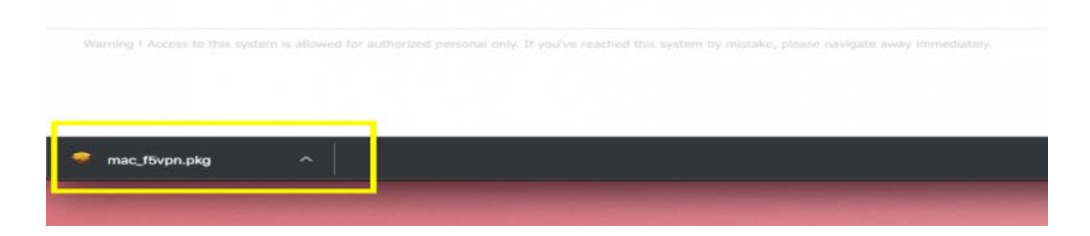

9. In the installation application window that appears, click **Continue**.

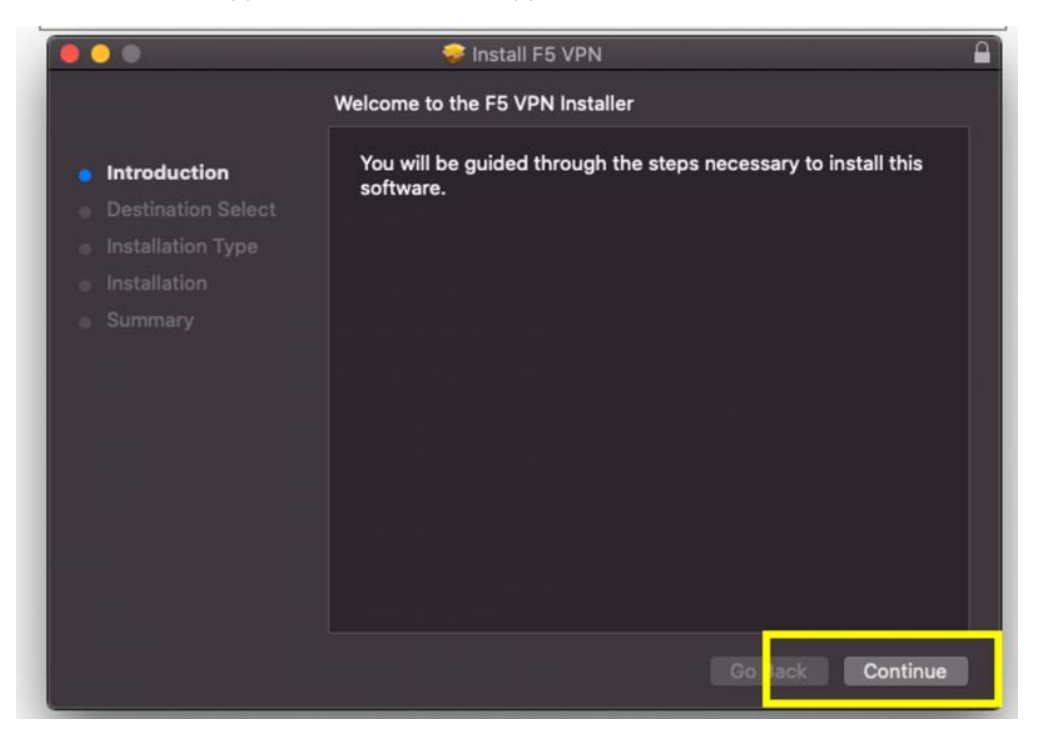

10. Enter your computer's authorization password to approve the installation and click **Install Software**.

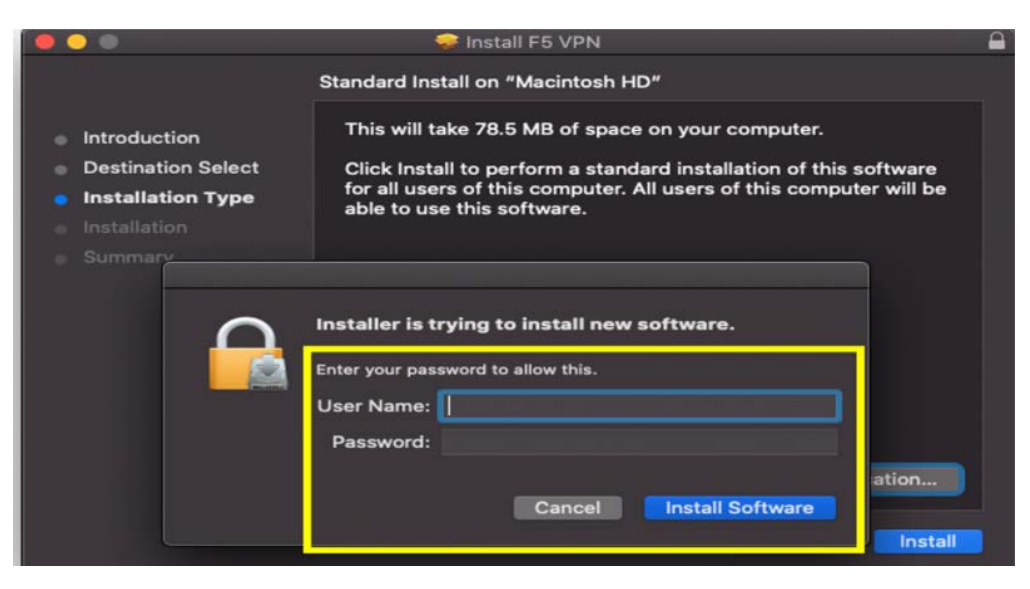

11. When the installation completes click **Close**.

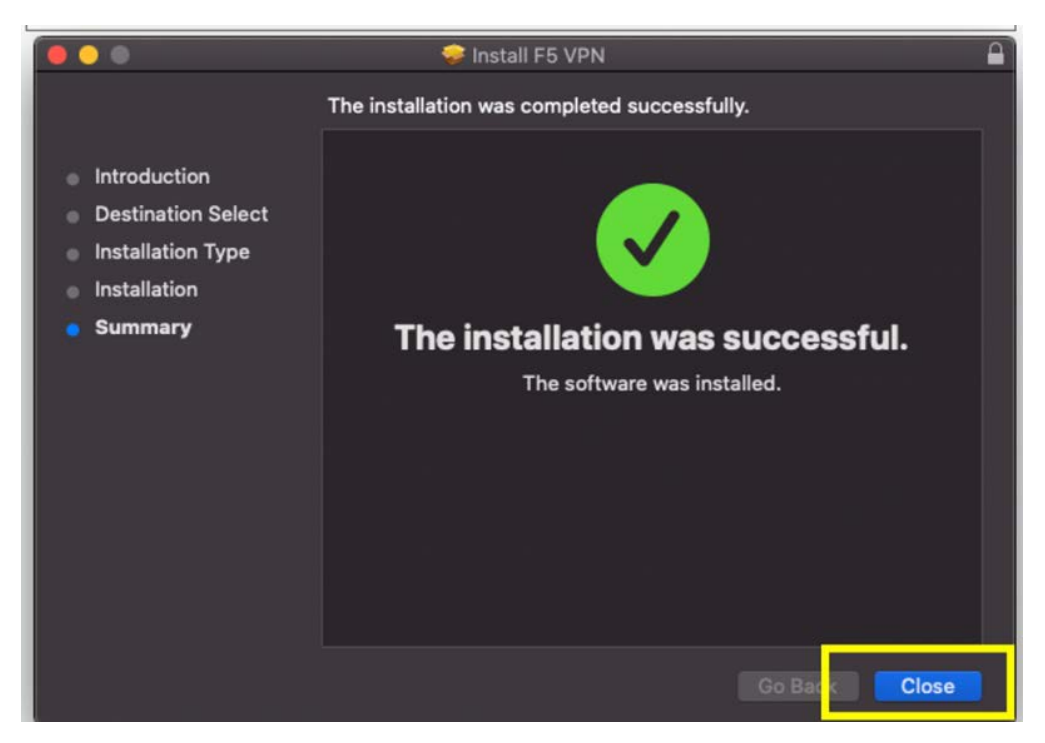

12. Once the installation application window is closed click **Click here** to connect.

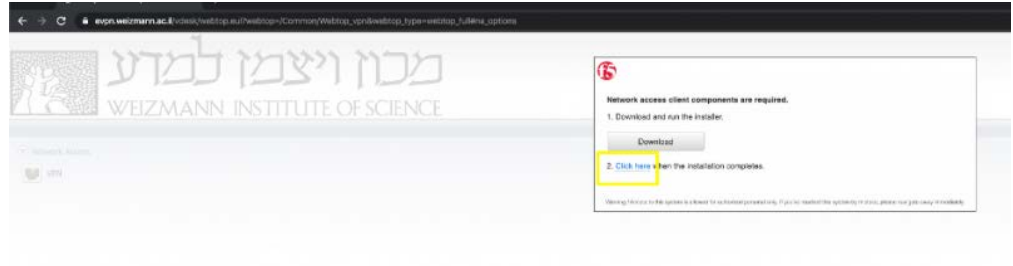

13. In the pop up window (with **Open F5 VPN** in the title bar), click **Open F5 VPN**.

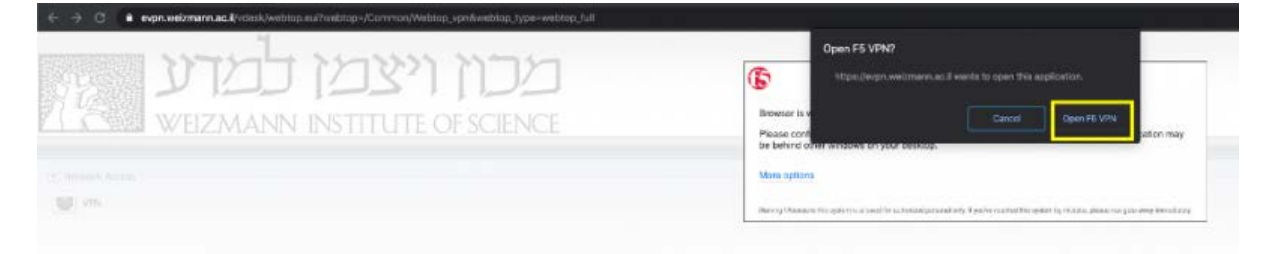

14. When the process is completed, a window will appear with **Connected** status indication.

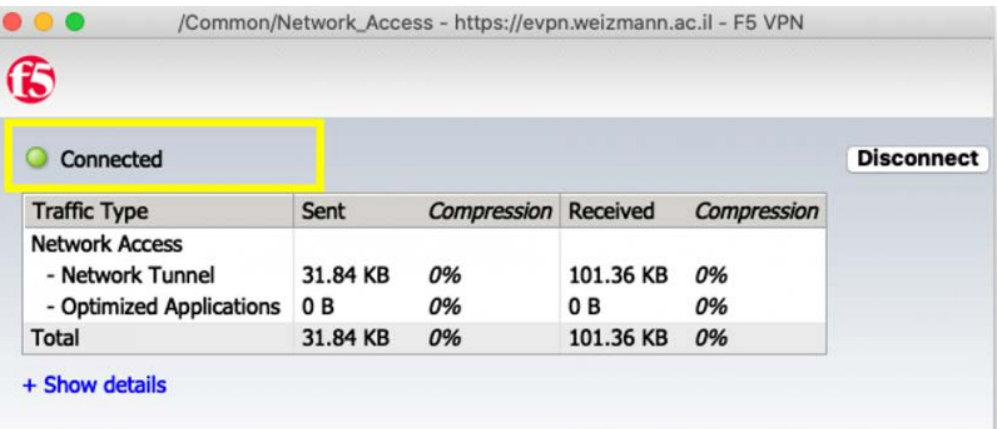

15. When your work is finished, be sure to disconnect from the network by clicking **Disconnect** in this window.

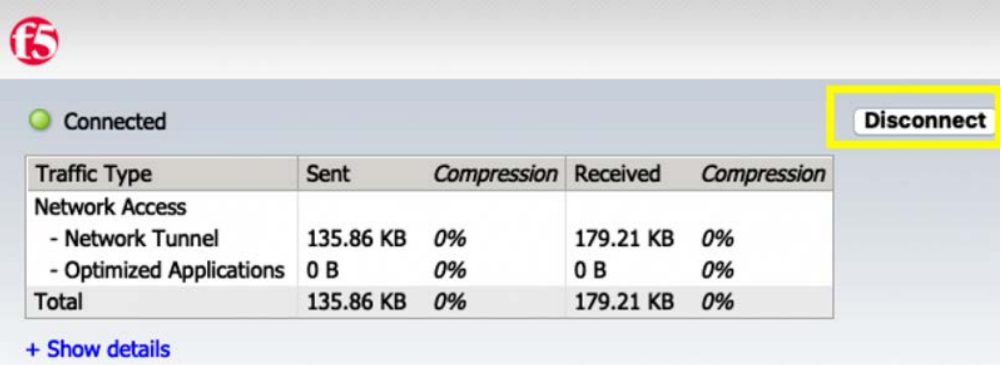

# **Connecting to the PRACE HPC Cluster**

You will receive an email with subject **"PRACE 2021 Winter School in Israel - HPC ACCESS"** containing PRACE HPC credentials (username and password) and details regarding the servers.

Connection to the server is via standard SSH protocol.

Part of the event workshops will work with graphical interface programs and we encourage all participants to set-up their X11 connections (For windows users MobaXterm is the recommended program for SSH and X11 connections).

#### **PRACE HPC SERVER NAMES:**

There are two login servers for users to access and work from:

access1.ehpc.weizmann.ac.il

access2.ehpc.weizmann.ac.il

\*Note that access to the servers will be available only with an active VPN connection.

## Connection to PRACE HPC from Windows (MobaXterm):

1. Download and install MobaXterm to your PC. Navigate to the next link: <https://mobaxterm.mobatek.net/download.html> --> click "Download Now" and Choose Portable edition.

After the download is complete, unpack the package and run the MobaXterm executable file.

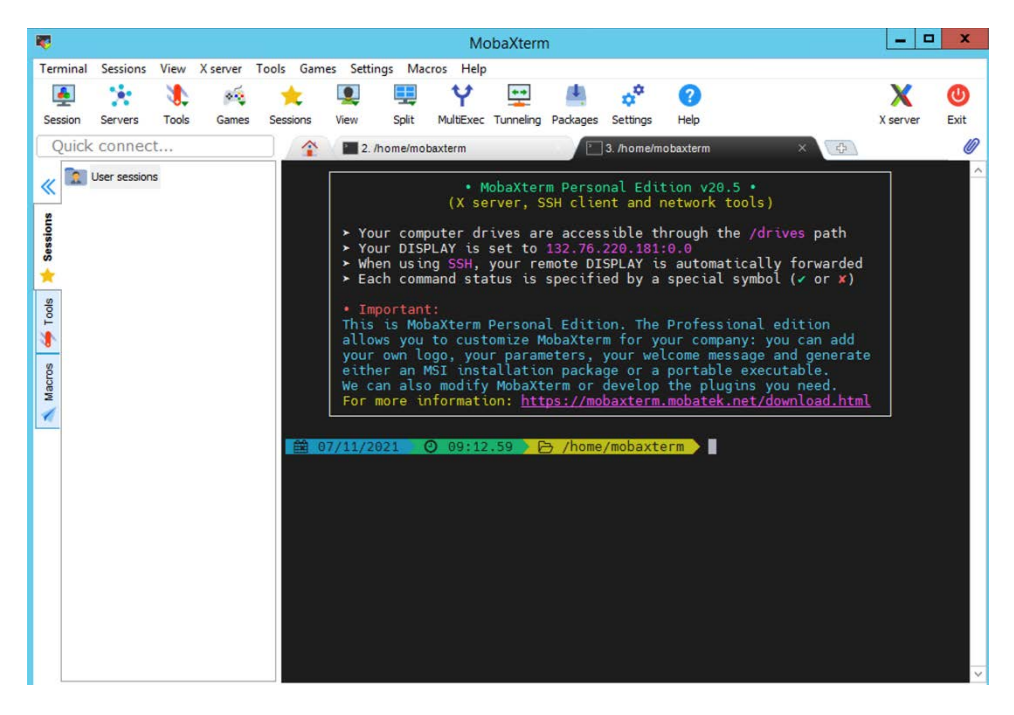

2. Using " ssh " command, login to the PRACE HPC with **your username** and password in the terminal window and enter the next command:

ssh [username@access1.ehpc.weizmann.ac.il](mailto:username@access1.ehpc.weizmann.ac.il) or ssh [username@access2.ehpc.weizmann.ac.il](mailto:username@access1.ehpc.weizmann.ac.il)  $\blacktriangleright$  ssh student1@access1.ehpc.weizmann.ac.il term Warning: Permanently added 'access1.ehpc.weizmann.ac.il' (RSA) to the list of known hosts.<br>student1@access1.ehpc.weizmann.ac.il's password:

3. Enter the password you received and you should be able to connect to the server.

# Connection to PRACE HPC from Mac/Linux:

Mac and Linux operating systems natively support SSH connection via terminal application.

## **In order to connect to PRACE HPC with X11 support on Mac - XQuartz program should be installed:**

- 1. Download the program from here:<https://www.xquartz.org/>
- 2. Click on the file XQuartz-2.8.1.dmg and then open XQuartz.pkg.
- 3. Press continue until the installation begin. After the installation is completed you are ready to go!

## Connect to PRACE HPC from terminal

1. Open terminal program and using " ssh " command, login to the PRACE HPC with **your username** and password in the terminal window and enter the next command:

ssh -[Y username@access1.ehpc.weizmann.ac.il](mailto:username@access1.ehpc.weizmann.ac.il) or

ssh -Y [username@access2.ehpc.weizmann.ac.il](mailto:username@access1.ehpc.weizmann.ac.il)

# Using software on the PRACE HPC infrastructure:

The software environment is configured via LMOD modules. Below are some examples of how to use the software:

• Example: Overview of available programs(modules), command: module avail

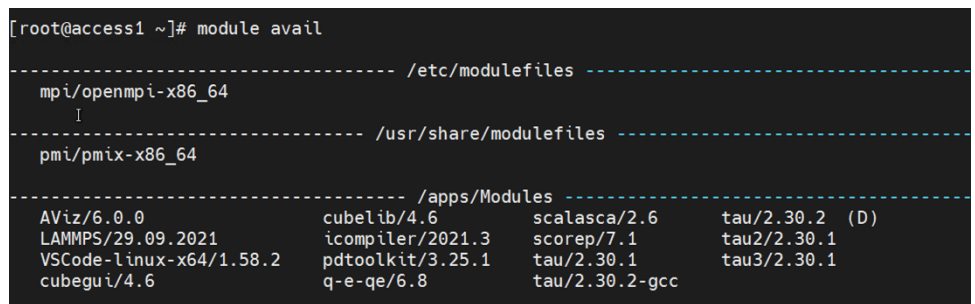

• Example: Load on of the programs(AViz): module load AViz/6.0.0 Example: See the loaded modules(software environment)

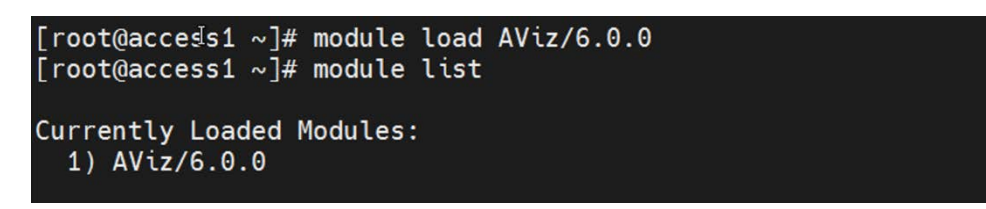

• Example: Confirm that program is accessible, run command: aviz

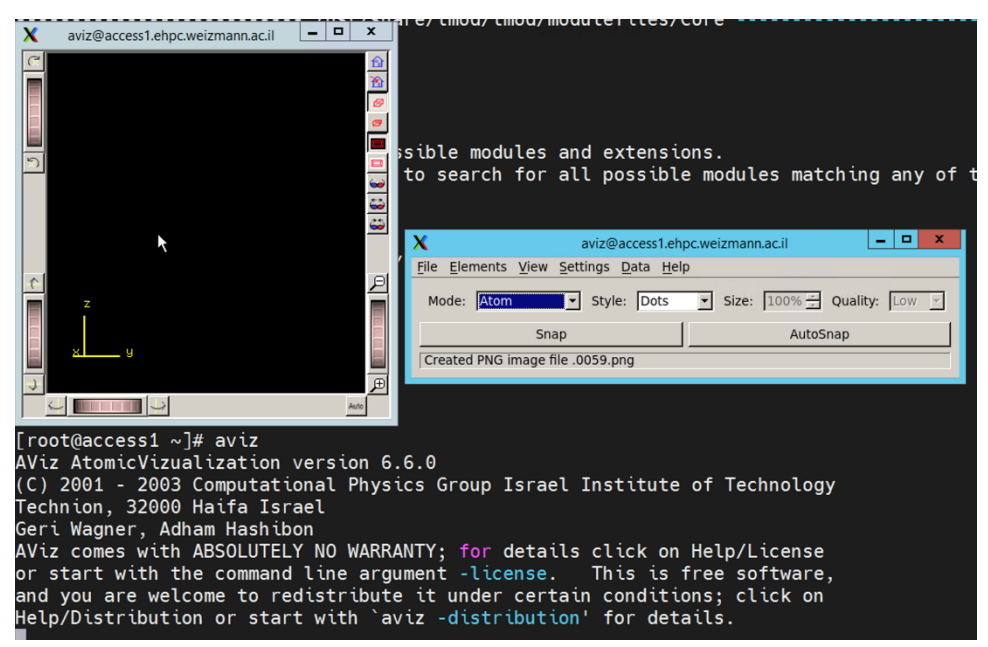

\*This example program opens a GUI window which confirms that X11 is working too.

• Example: execute the program as JOB on compute nodes: \*Scheduler that is being used for job execution is IBM LSF, below is a simple interactive job execution example:

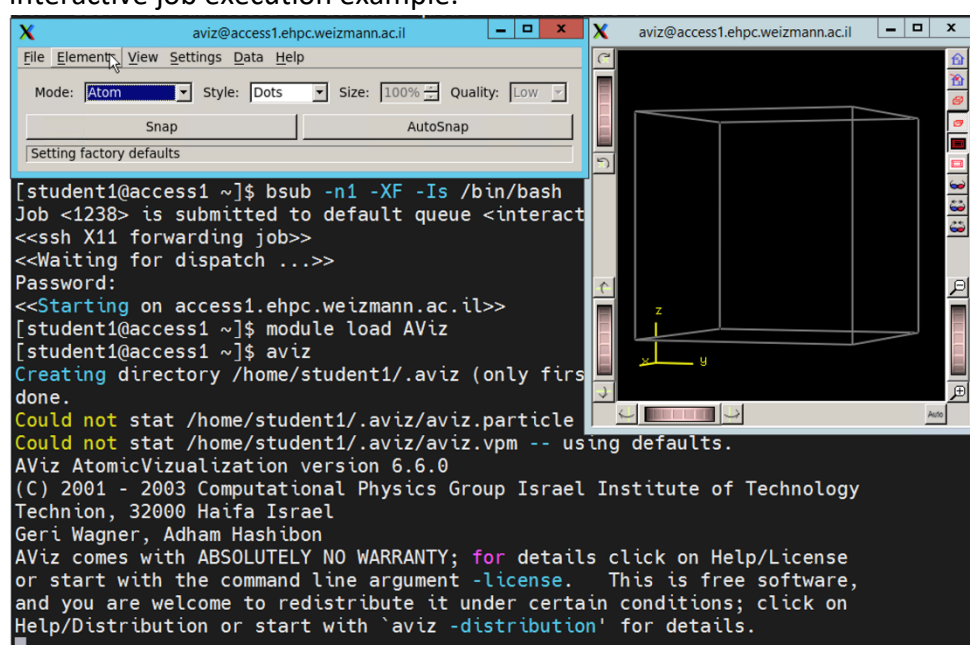

\*-n1 stands for 1 cpu , -XF stands for X11 forwarding, -Is stands for interactive session.